# Utilisation du site internet

- **1) Créer un mail**
- **2) Créer une News**

- **3) Créer un album photo**
- **4) Créer un événement**

## 1) Créer un mail

Rando-Gaillardes Administration du site sp<sup>o</sup>rtsregions: Rando-Cattigraes Voir le site • Rendez-vous dans administration du site Ajout >  $\frac{2}{12}$ 呈言  $\overline{\mathbf{r}}$ Vos actions favorites Gérer les favoris • Se rendre dans **Tableau de bord** Contenu communication et modération Contacts et adhésions Ajouter une action favorite 聶 Inscriptions aux évènements ₩ Planning de réservations Cré Équipes, sections et disciplines Organisation du club **Boutique** Produits à vos couleurs R **Gestion commerciale** 14 Comptabilité ∍ **Transactions CB** Envoyer un email et/ou un SMS Communication et modération Envover une newsletter Choix du de • Envoyer un email Gérer le flux de l'application mobile **De** Paramétrages Organiser le forum et/ou un SMS Modérer les commentaires iîiĺ Stats Modérer les rech. de partenaires Modérer le livre d'or Accéder aux  $2.5R$ so<sup>o</sup>rtsregions:<sub>fr</sub> Rando-Gaillardes voir le site • Taper sur nouveau **A** Aide sur cett  $\lim_{n\to\infty}$   $\lim_{n\to\infty}$ 因 En attente 1 Envoyés Tableau de bord • Donner un titre à votre mail Contoni Contacte et adhésion Tous les messages en attente actione at diecinlin irnanisation du clui Nouveau message  $\times$ Titre du message Droduite à voe couloure Obie Message  $20/03/24$  . The contract of the contract of the contract of the contract of the contract of the contract of the contract of the contract of the contract of the contract of the contract of the contract of the contract of Comptabilité **Transactions CE Enregistre** 

#### • Cliquer sur « Sélectionner les destinataires et envoyer ! »

● Choisir les destinataires en cochant une des listes proposée

### 1) Créer un mail

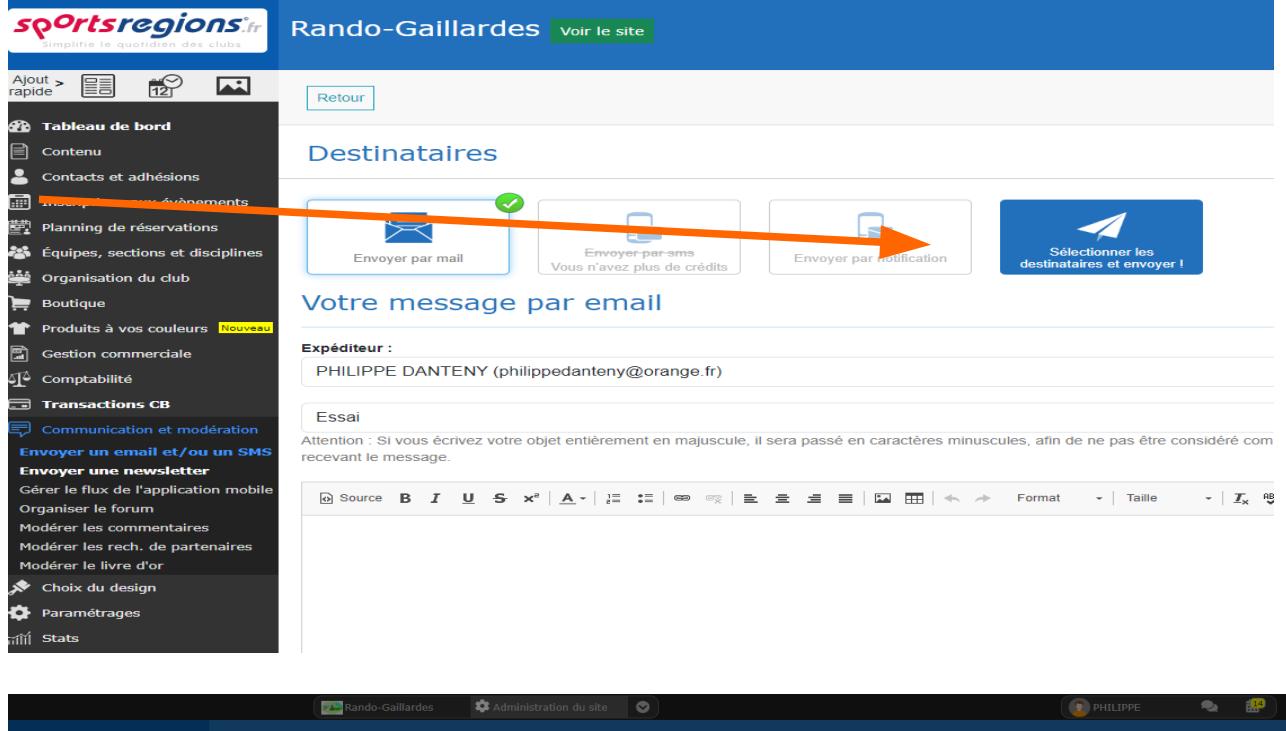

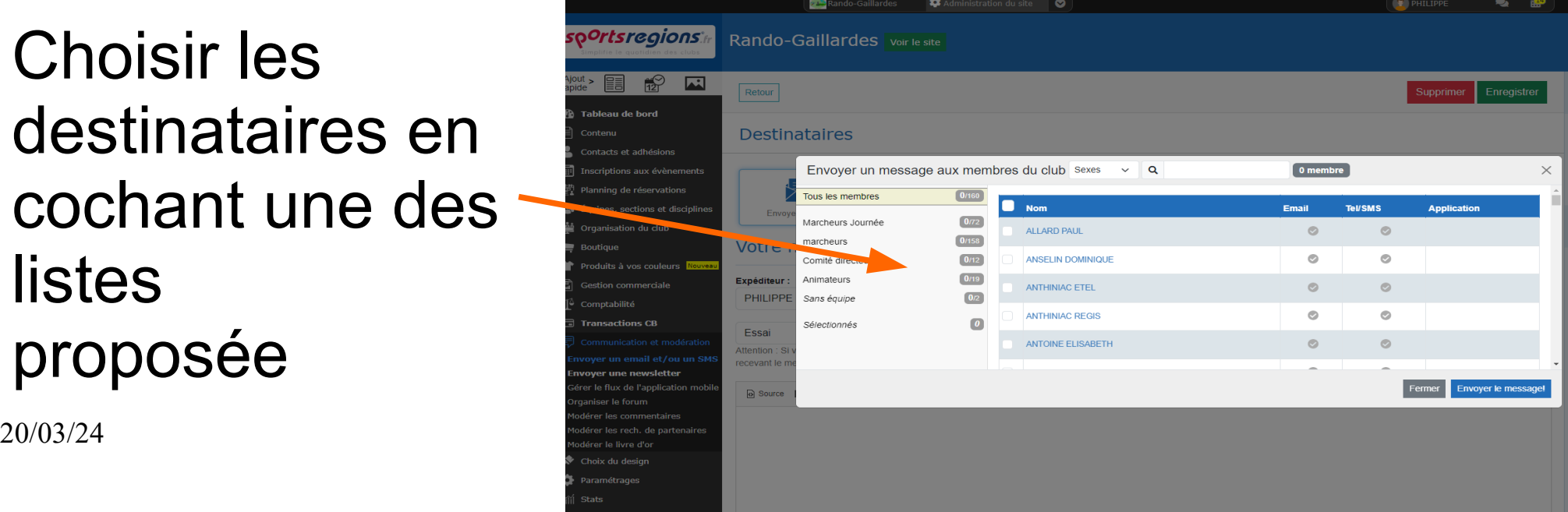

#### 2) Créer une News

- Aller dans contenu
- Choisir la News
- Sélectionner « ajouter une News »
- Positionner votre texte de News dans « texte principal » (éviter de mettre du texte dans Chapô)
- Dans « illustration » ajouter une image depuis « ordinateur »

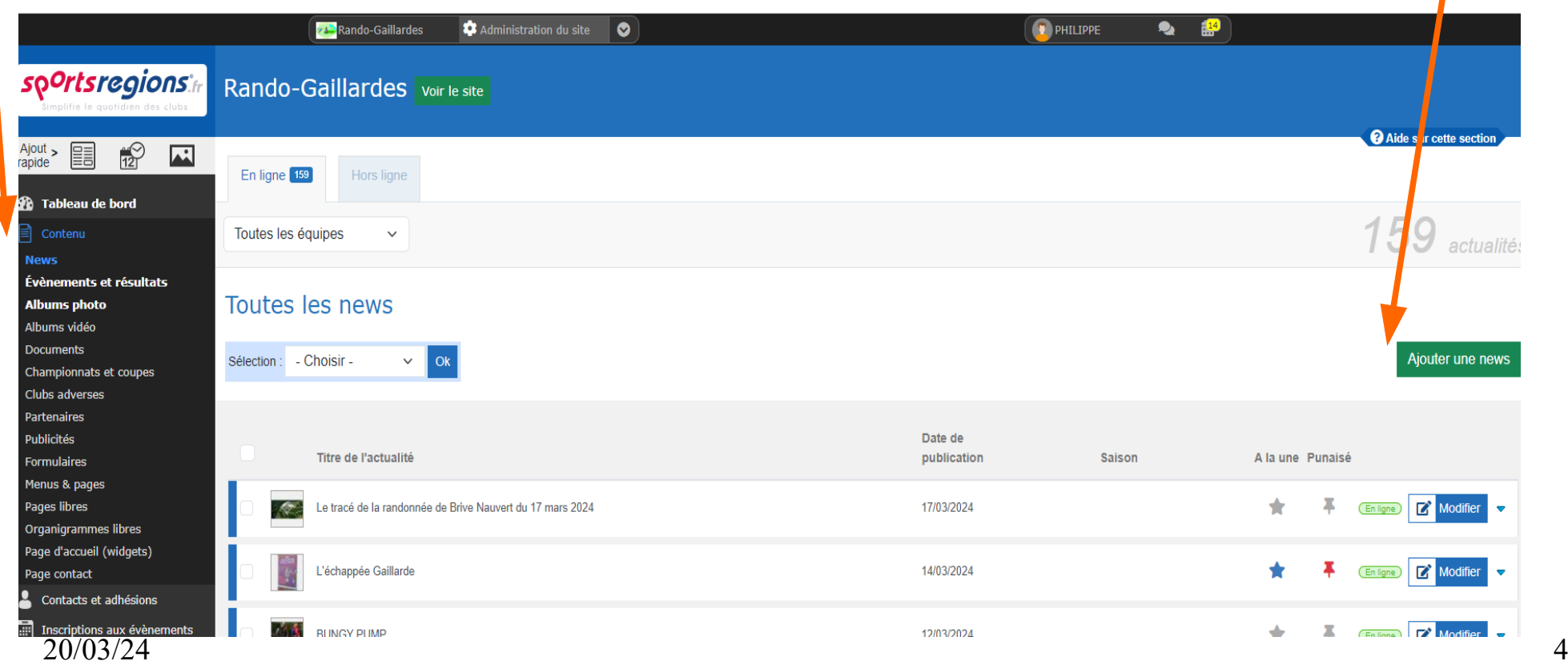

## 3) Créer un « Album photo »

- Aller dans contenu
- Choisir « Albums photo »
- Sélectionner « ajouter un album »

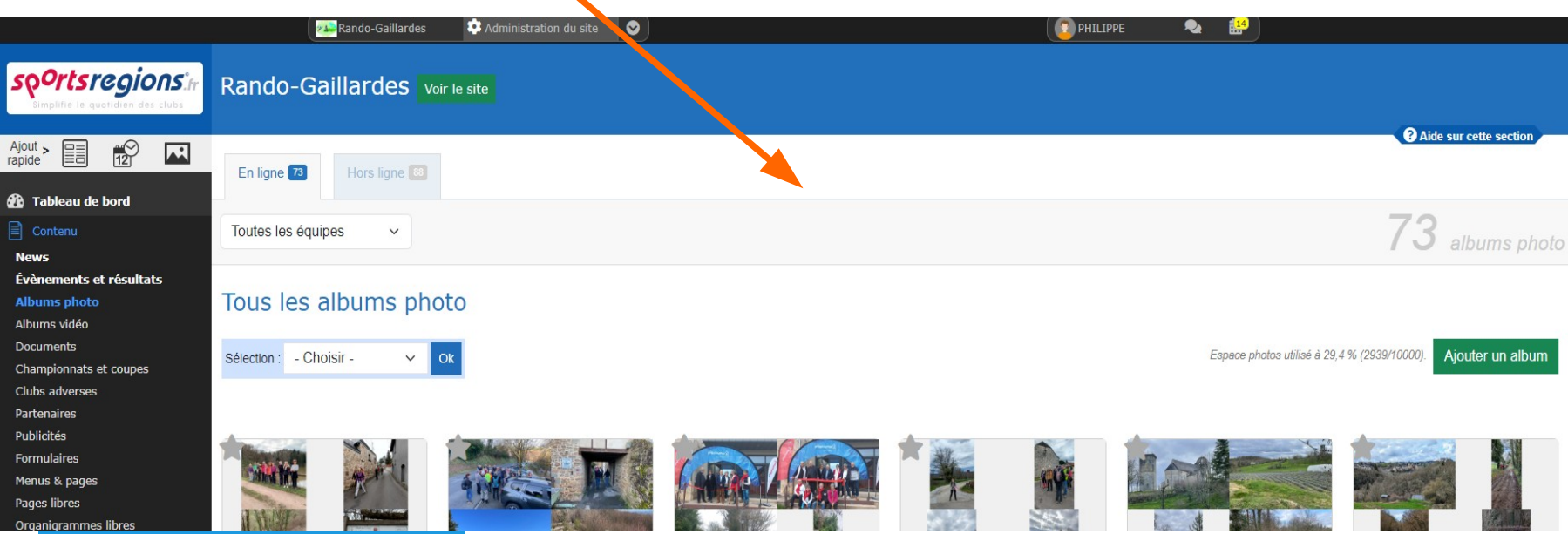

- Ajouter des photos
- Choisir les fichiers sur votre ordinateur dans téléchargement ( en général )
- Sélectionner « ajouter un album » et enregister
- Enregistrer l'album
- 20/03/24 5 • Mettre en ligne

- Aller dans contenu
- Choisir « Evènements et résultats »
- Sélectionner « ajouter un évènement »

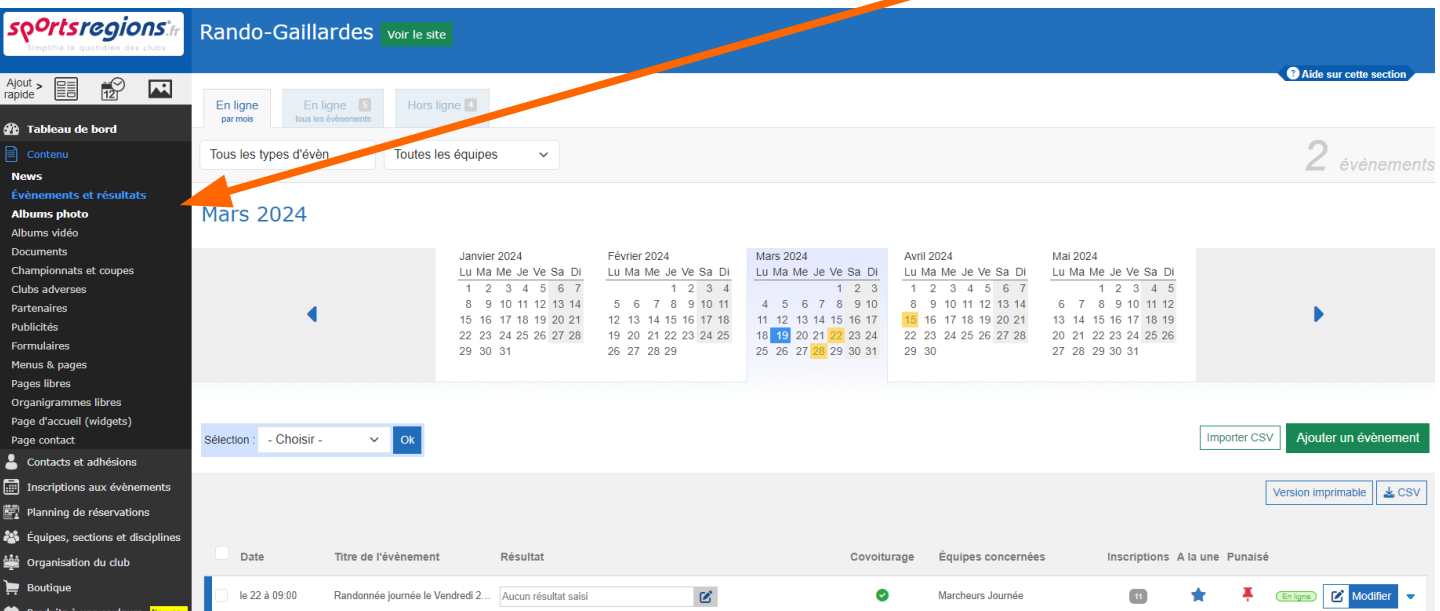

- Titre de l'évènement
- Sélectionner « ajouter »

- Décrire l'évènement
- Date et heure
- Lieu de l'évènement
- Description
- Illustration de l'évènement ( ajouter une image)
- Lieu de rendez vous pour le covoiturage
- Enregistrer

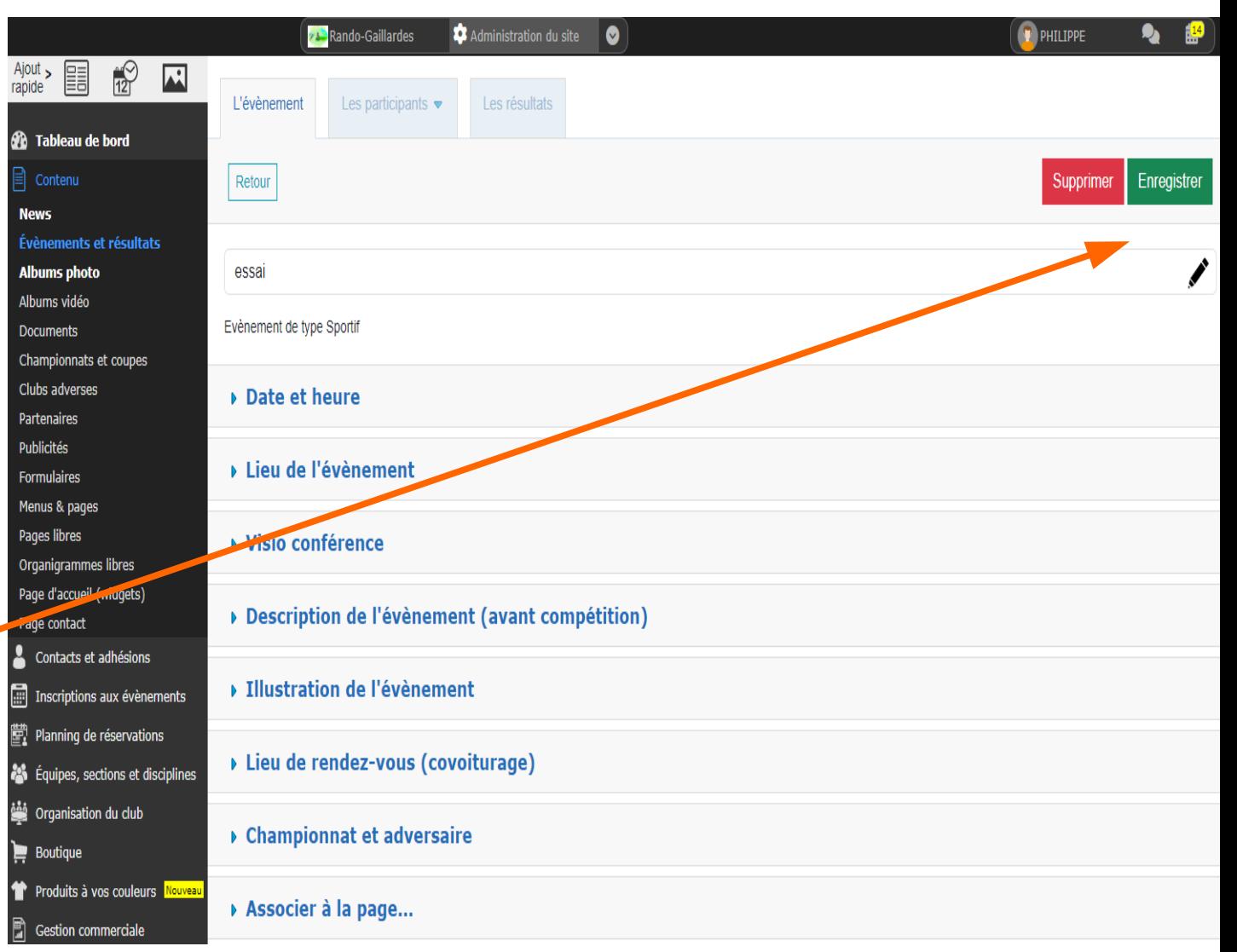

- Décrire l'évènement
- 1 Ajouter des participants.

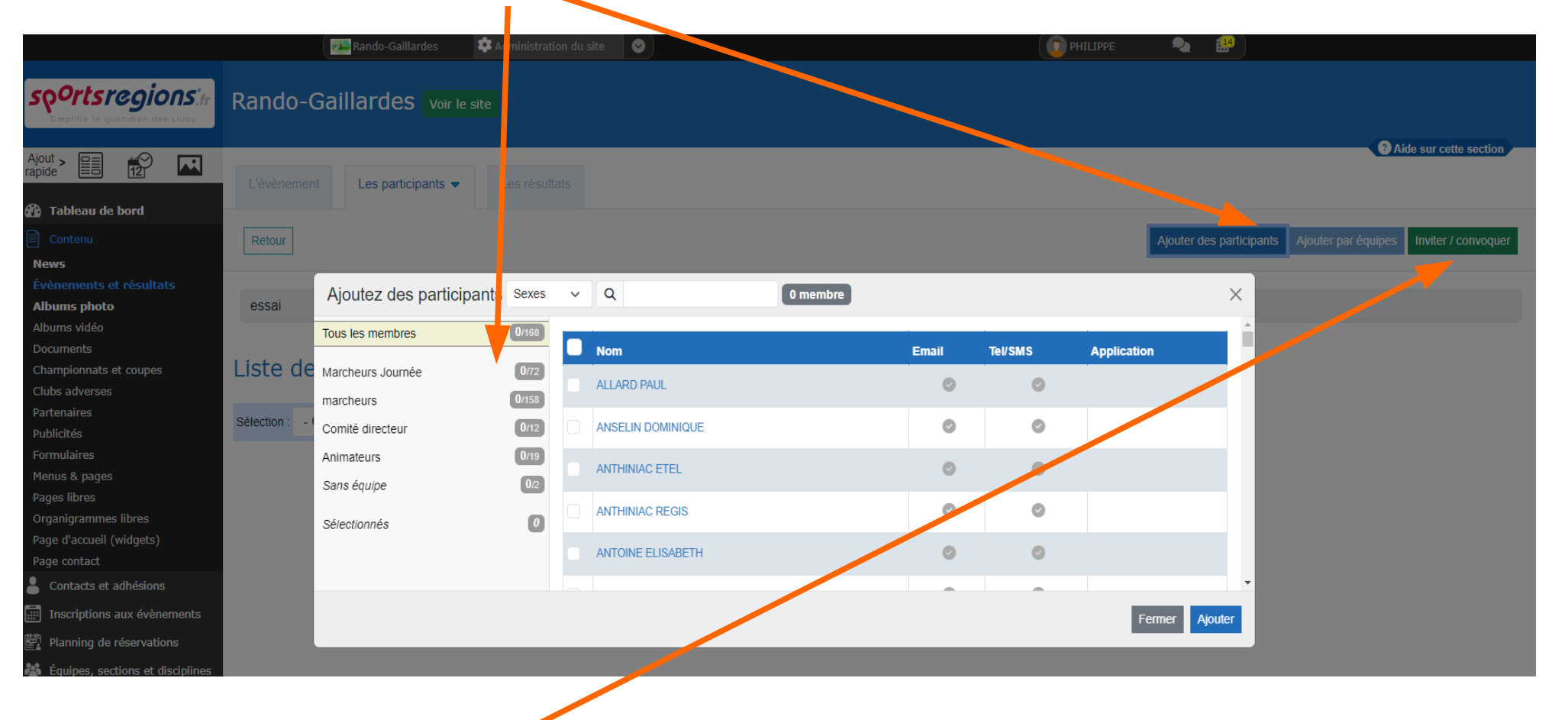

• 2 inviter/convoquer

#### 1 convoquer les participants 2 Choisir texte de champ ( plus visuel sur le mail)

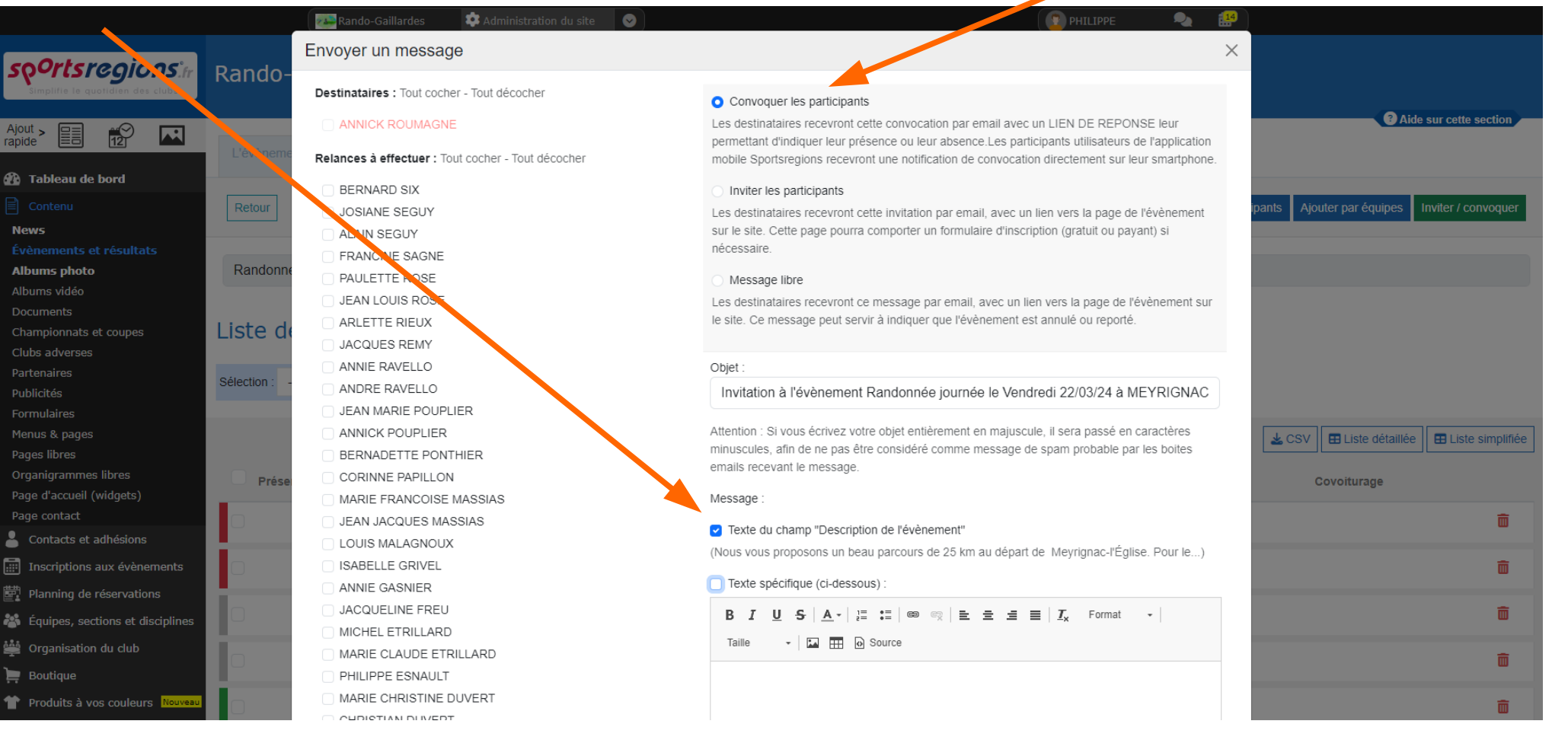

#### 3 Envoyer ( en bas à droite de cette page)

20/03/24 9